**USO DE TABLAS DINÁMICAS PARA ELABORACIÓN Y PRESENTACIÓN DE REPORTES EN EXCEL**

> **Ing. Rodolfo González Maldonado**

**cel/Whats App: 55 54 76 45 35**

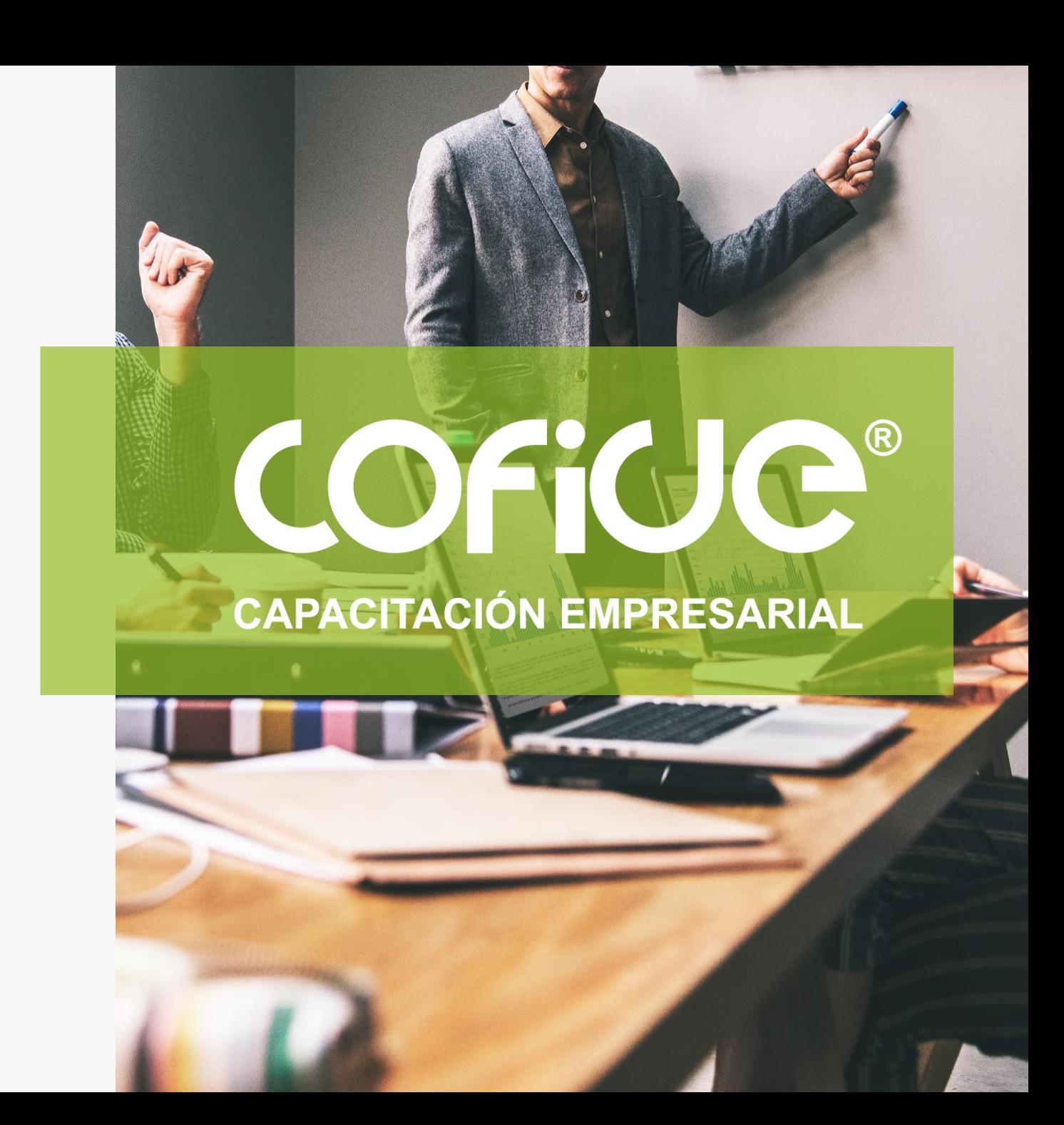

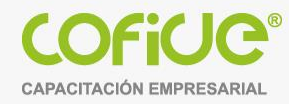

2

#### **USO DE TABLAS DINAMICAS PARA ELABORACIÓN Y PRESENTACIÓN DE REPORTES EN EXCEL**

**Se estudiará cómo organizar, analizar y totalizar la información en forma rápida y segura a través de las tablas dinámicas en Excel, la forma de hacer reportes con gráficos, filtrar y como totalizar haciendo comparativos.**

- Estructura y organización de la información
- Información general sobre tablas dinámicas
- Estructura de una tabla dinámica
- Crear la Tabla dinámica
- Diseño de Tabla dinámica y Gráfico dinámico
- Definición de la operación
- Totalización múltiple
- Reportes cruzados
- Reportes escalonados
- Filtros y ordenamiento
- Reportes Acumulativos
- Reportes Comparativos

### **Estructura y organización**

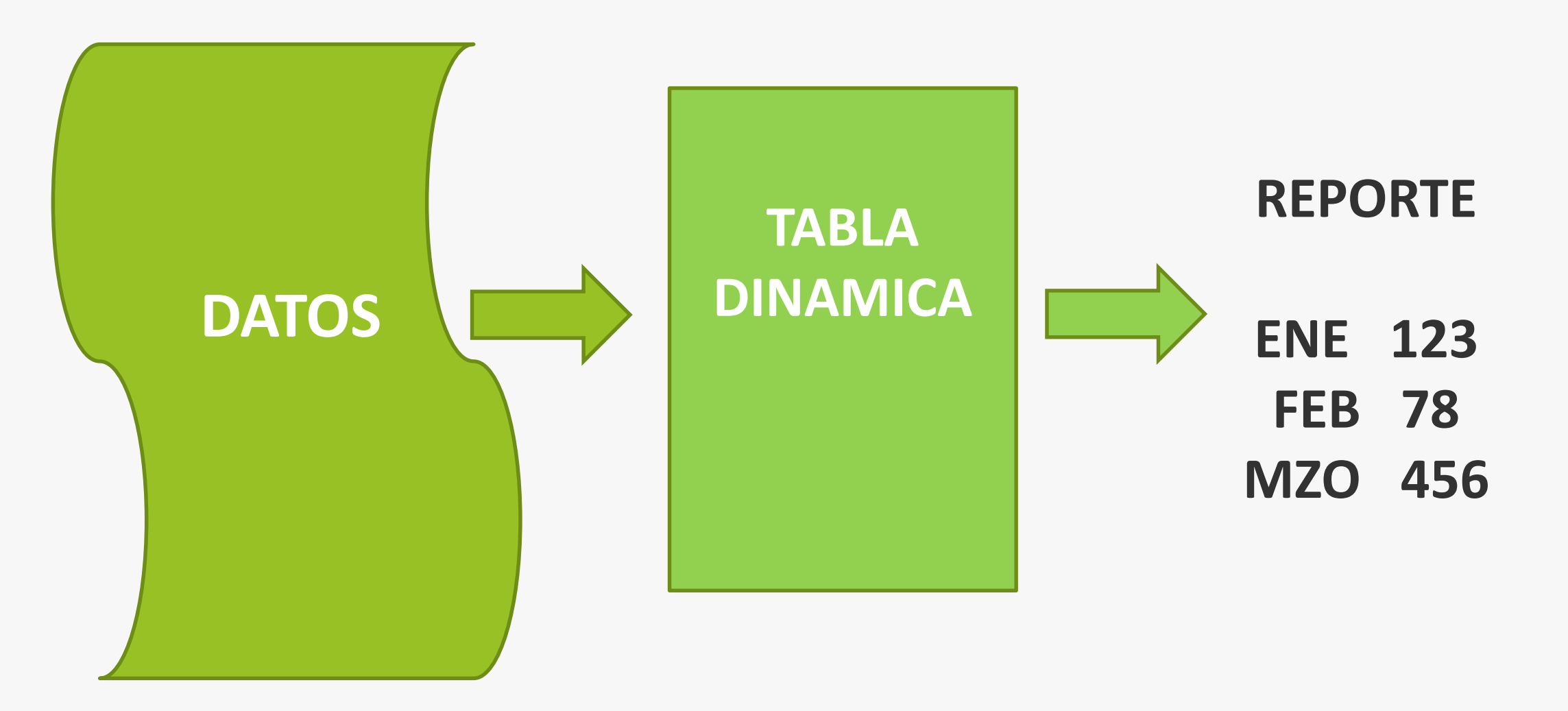

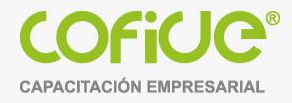

### **Estructura y organización de la información**

#### **Tabla con datos**

- 1. Sin filas totalmente vacías
- 2. Sin Columnas totalmente vacías
- 3. La primer fila deben ser el nombre de los campos, y debe representar un grupo de datos y en la columna deberá almacenar sus elementos :

Ejemplo: Columna=Sucursales, y se almacena cada uno de sus valores: Norte, Centro, Sureste, etc

- 4. Columnas con datos repetidos
- 5. No importa el orden de datos
- 6. No tener celdas combinadas

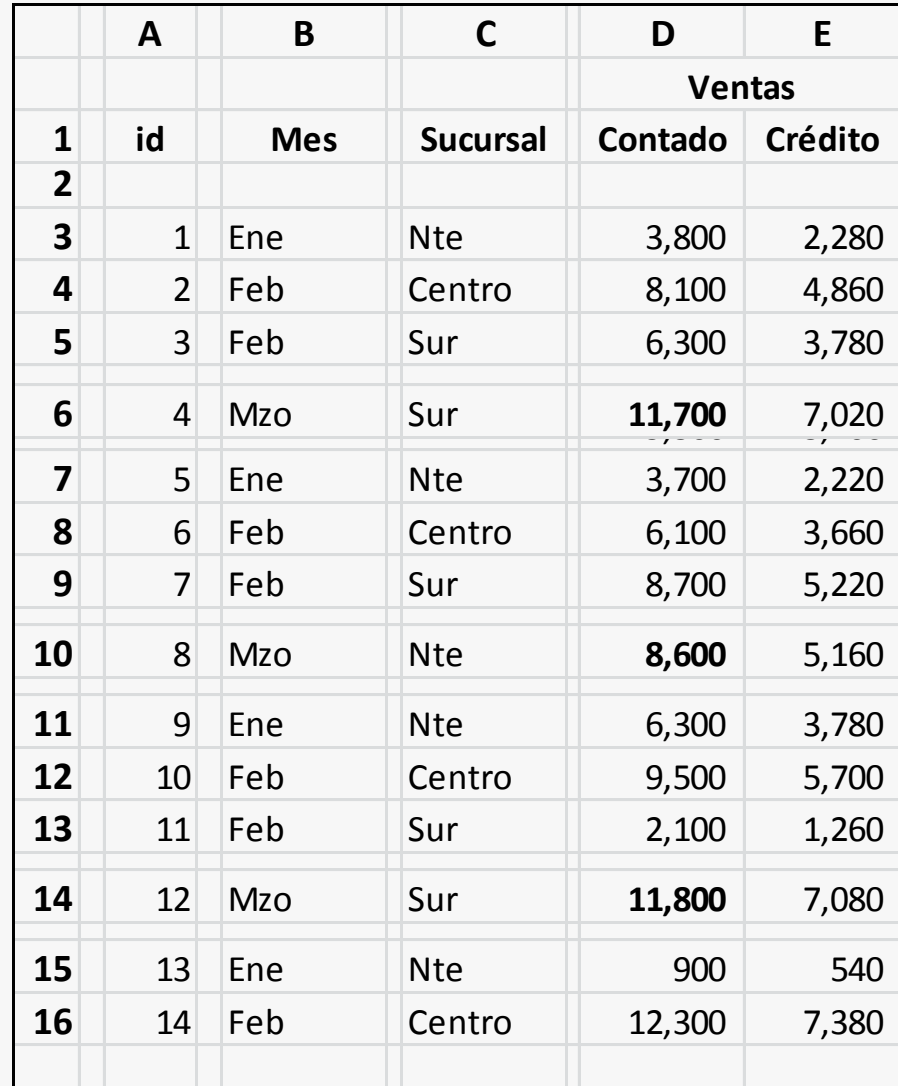

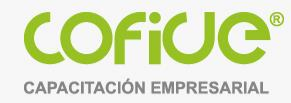

## **Información general sobre tablas dinámicas**

Puede usar una tabla dinámica para resumir, analizar, explorar y presentar datos de resumen. Los gráficos dinámicos complementan a las tablas dinámicas al agregar visualizaciones a los datos de resumen en una tabla dinámica y le permiten ver fácilmente comparaciones, patrones y tendencias.

Tanto las tablas dinámicas como los gráficos dinámicos le permiten tomar decisiones informadas sobre datos críticos de su empresa. También puede conectarse a orígenes de datos externos como tablas de SQL Server, archivos XML, bases de datos de Access y archivos de texto para crear tablas dinámicas o usar tablas dinámicas existentes para crear tablas nuevas

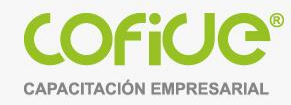

### **Información general sobre tablas dinámicas**

Una tabla dinámica es una forma interactiva de resumir rápidamente grandes volúmenes de datos.

- Puede usar una tabla dinámica para analizar datos numéricos con mayor detalle y para responder a preguntas imprevistas sobre los datos.
- Consultar grandes cantidades de datos de muchas formas sencillas.
- Obtener subtotales y sumas de datos numéricos, resumir datos por categorías y subcategorías, y crear cálculos y fórmulas personalizadas.
- Expandir y contraer los niveles de datos para destacar los resultados y profundizar en los detalles de los datos de resumen de las áreas de interés.
- Trasladar filas a columnas o columnas a filas (o "pivotar") para ver diferentes resúmenes de los datos de origen.
- Filtrar, ordenar y agrupar los subconjuntos de datos más útiles e interesantes, así como darles formato de forma condicional, para que pueda centrarse en la información que desee.
- Presentar informes en línea o impresos concisos, atractivos y anotados.

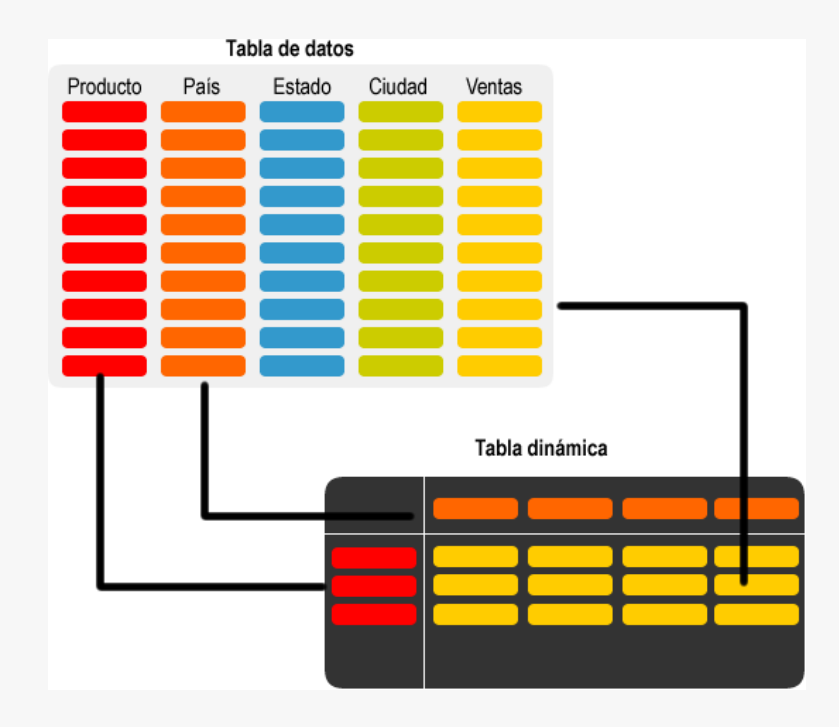

#### **Tablas dinámicas: Estructura de una tabla dinámica**

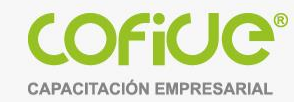

7

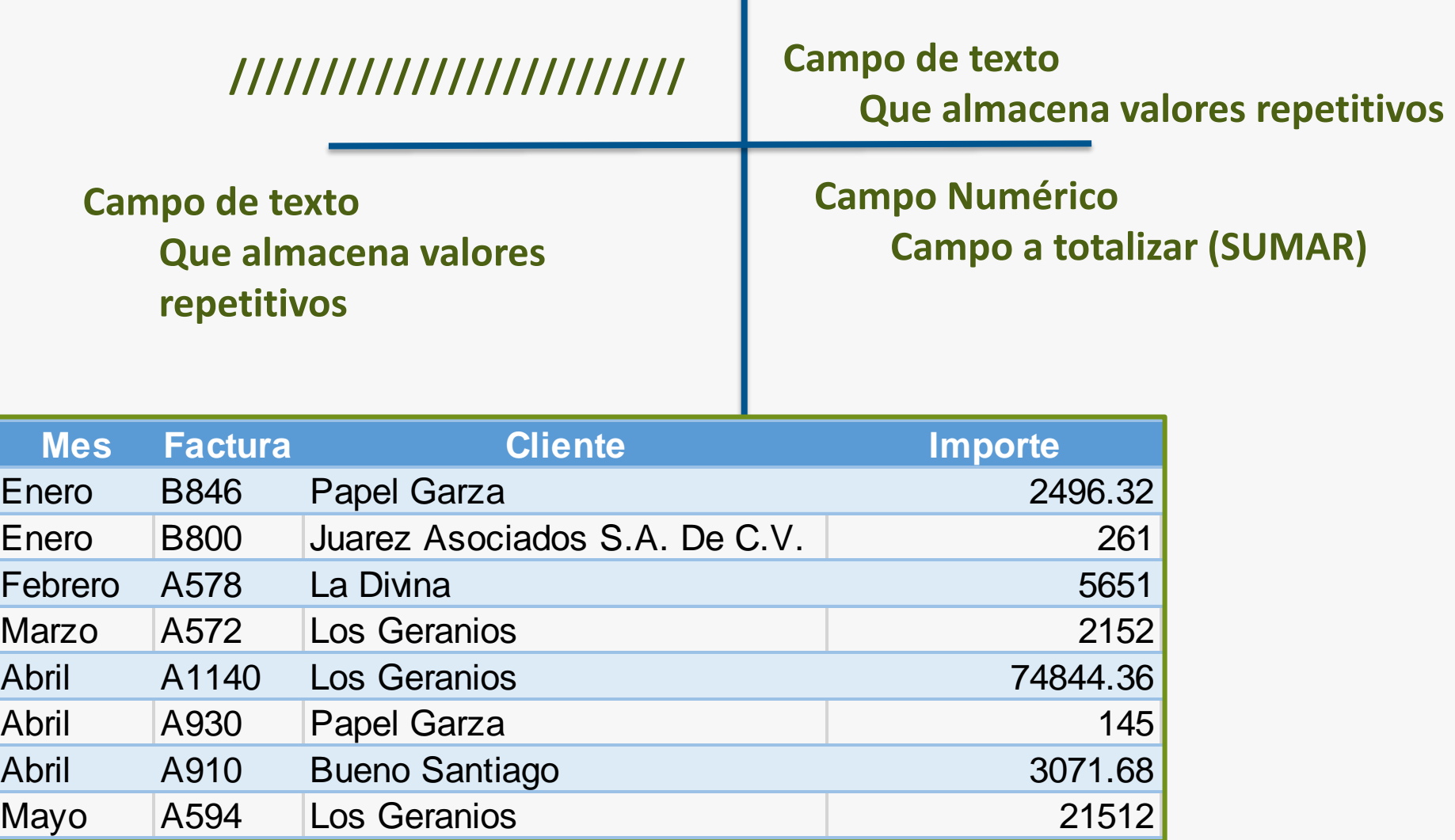

#### **Tablas dinámicas: Estructura de una tabla dinámica**

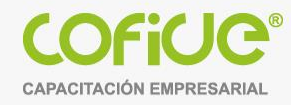

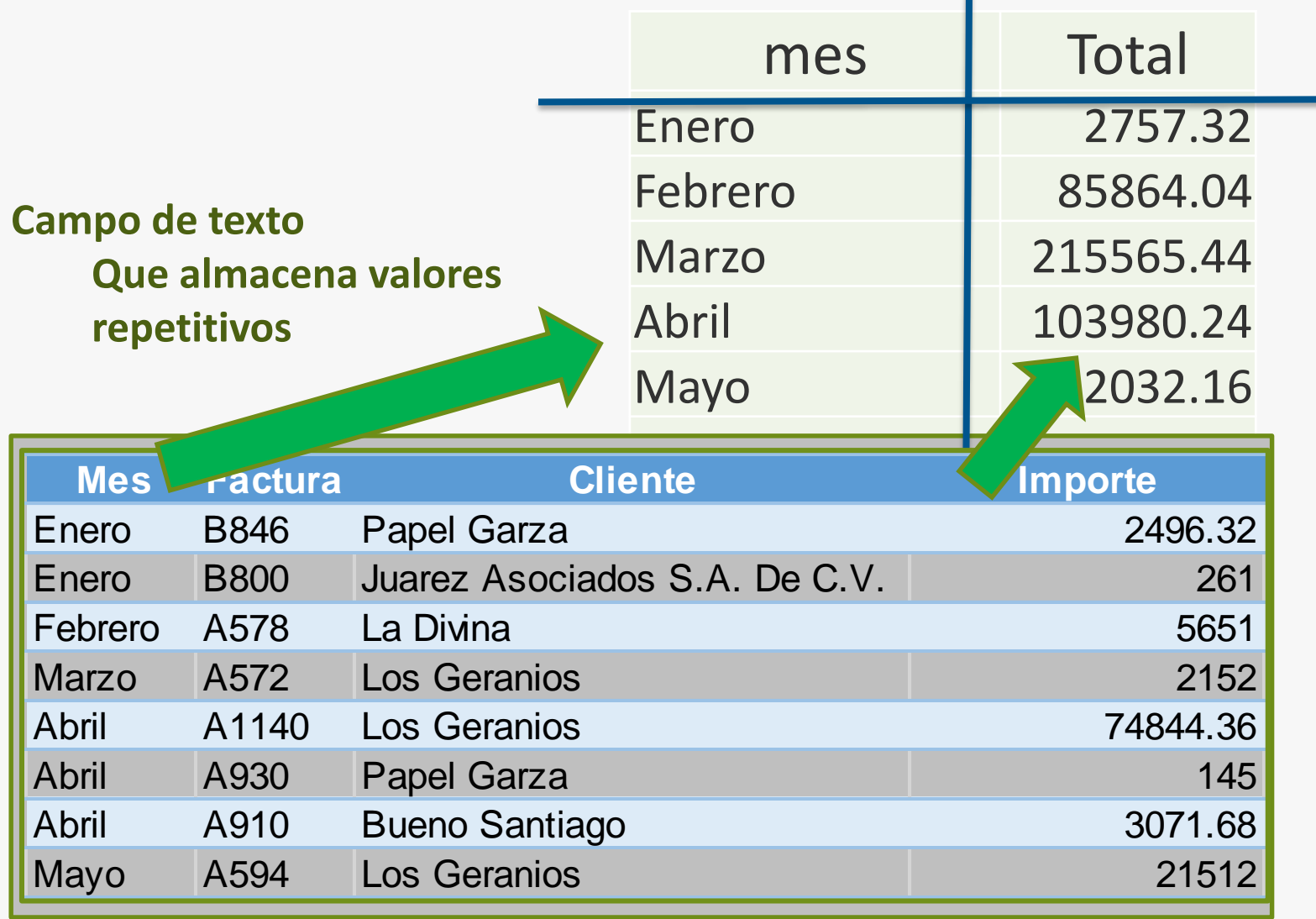

**Campo Numérico Campo a totalizar**

#### $2 - x$ Crear tabla dinámica

dinámica.

En la cinta de opciones, ir a la pestaña "Insertar", en la que se encuentra la herramienta "Tabla dinámica".

## **Tablas dinámicas: Crear la Tabla dinámica.**

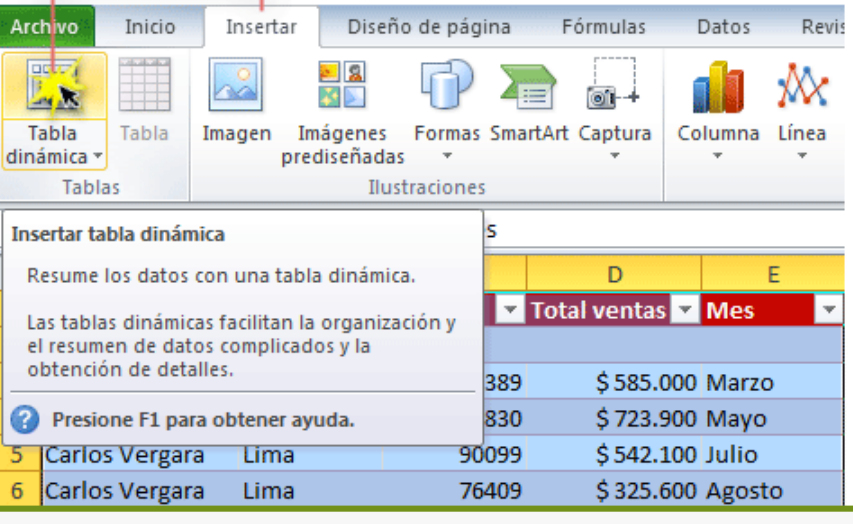

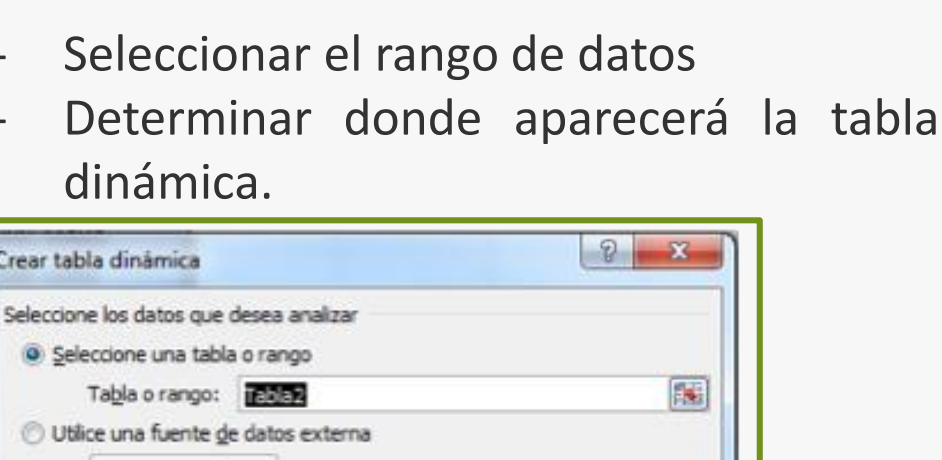

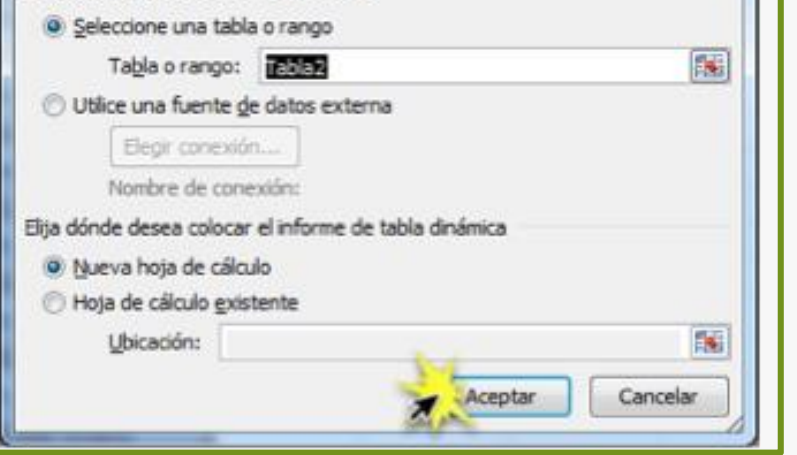

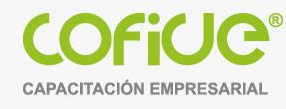

9

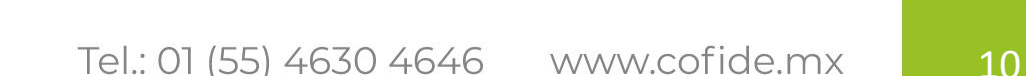

Herramientas de tabla dinámica

Diseño

 $\frac{1}{2}$  Botones +/-

Lista de campos de tabla dinámica

Arrastrar campos entre las áreas siguientes:

 $\overline{\mathbb{H}}$  Rótulos de fila  $\Sigma$  Valores

Aplazar actualización d... Actualizar

 $\Box$   $\Box$   $\Box$  100%  $\ominus$  0 0  $\ominus$ 

Filtro de informe **Filtro** Rótulos de col..

Seleccionar campos para agregar al

Lista de campo

**Encabezados de campo** 

Mostrar u ocultar

 $\odot - \circ x$ 

面 -

Opciones

informe:

**Año** 

Semestre

 $\Box$ Canal

Unidades

 $\Box$ Ventas

Nº catálogo

Gráfico dinámico

Herramientas

Fórmulas

Mover tabla dinámica experientas OLAP -

#### **Tablas dinámicas: Diseño de Tabla dinámica.**

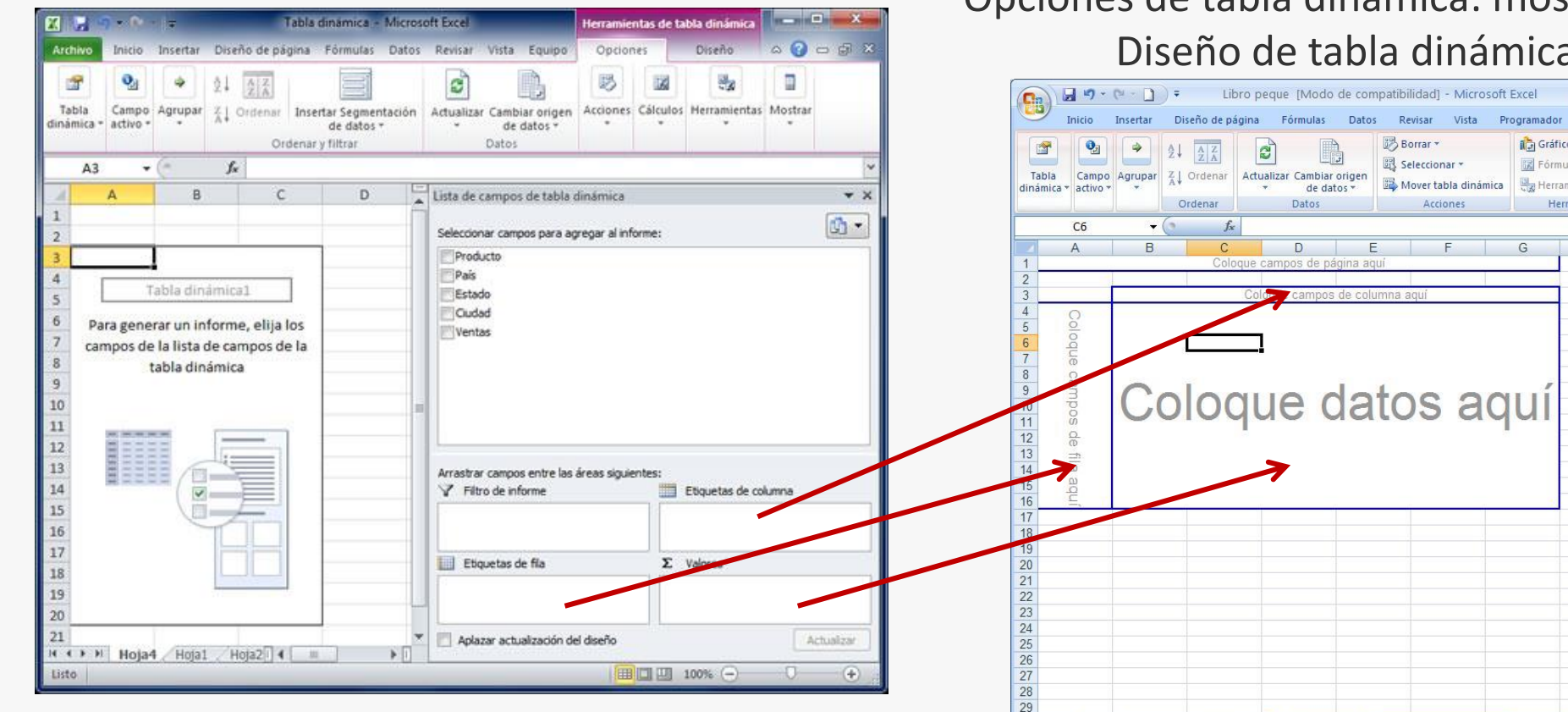

Tabla dinámica. Diseño de Tabla dinámica clásica: Opciones de tabla dinámica: mostrar: Diseño de tabla dinámica clásica

II + → → | Hoja1 / lista abreviada curso

Listo

Borrar -

B Seleccionar ·

Acciones

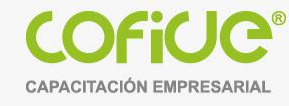

#### **Tablas dinámicas: Diseño de Tabla dinámica.**

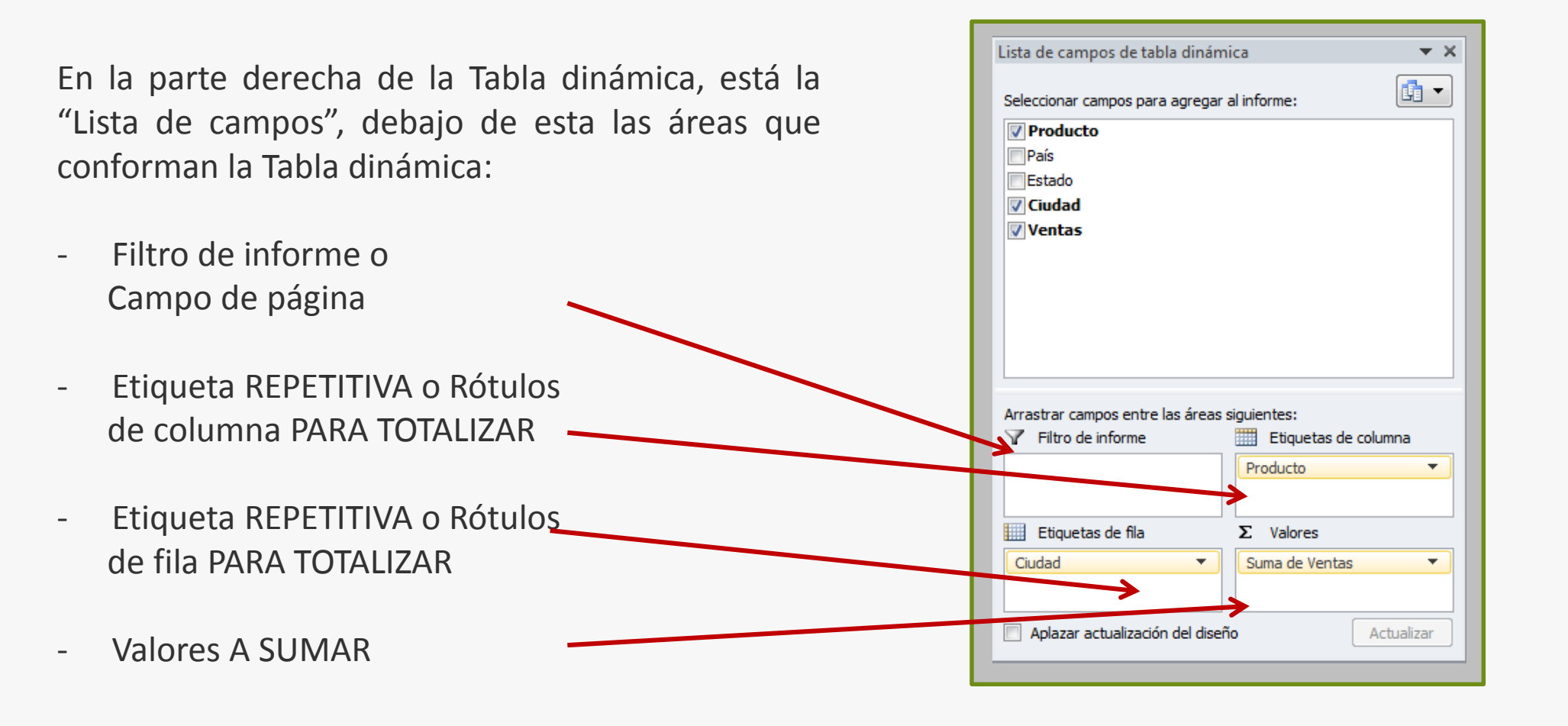

#### **Tablas dinámicas: Diseño de Gráfico dinámico.**

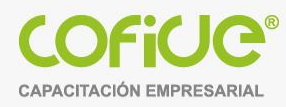

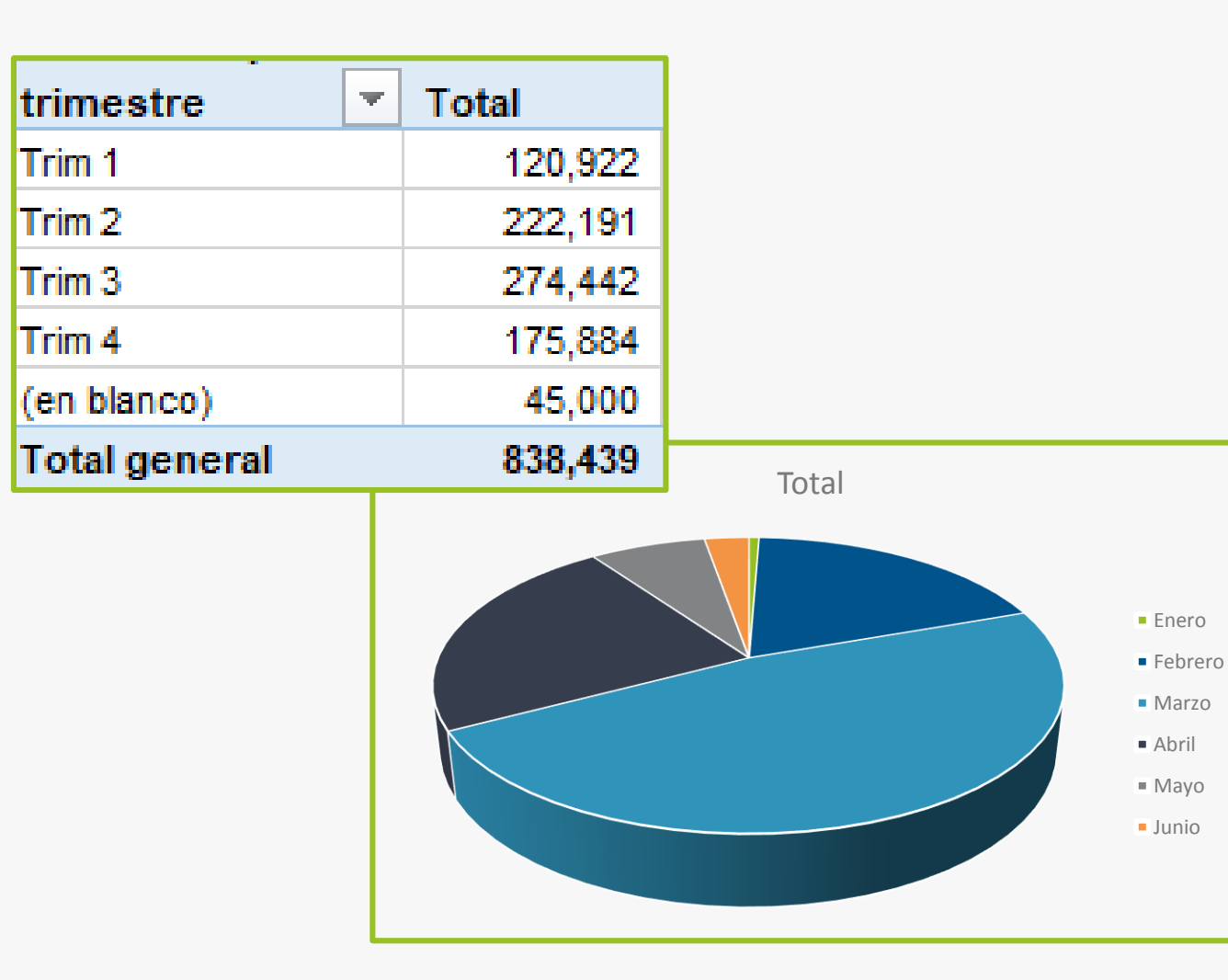

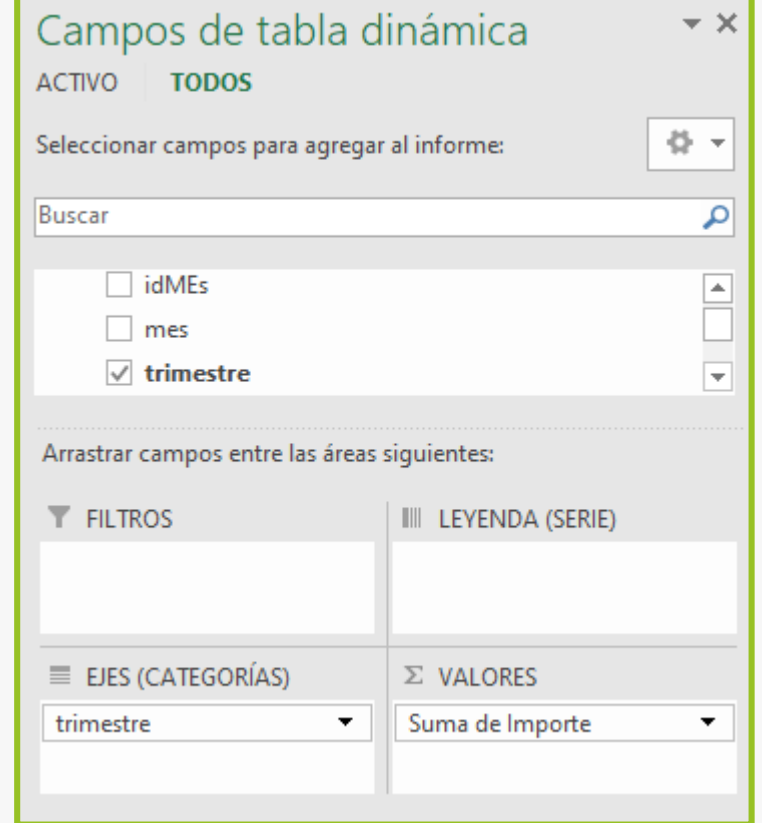

#### **Tablas dinámicas: Definición de la operación**

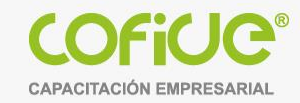

13

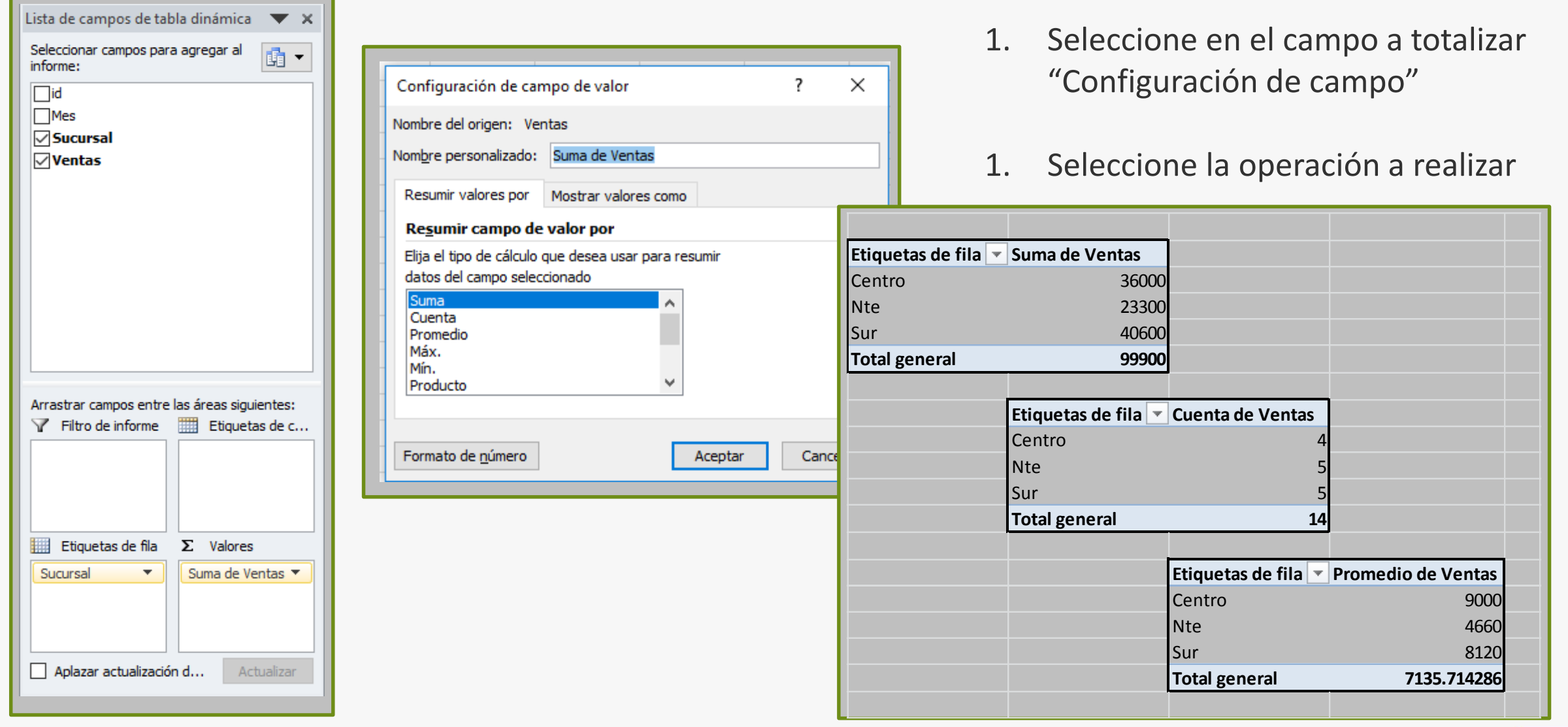

#### **Tablas dinámicas: Totalización múltiple**

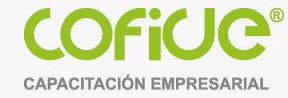

14

**Campo de texto Que almacena valores repetitivos /////////////////////////**

#### **Campo1, Campo2, Campo3.. Campos Numéricos a totalizar**

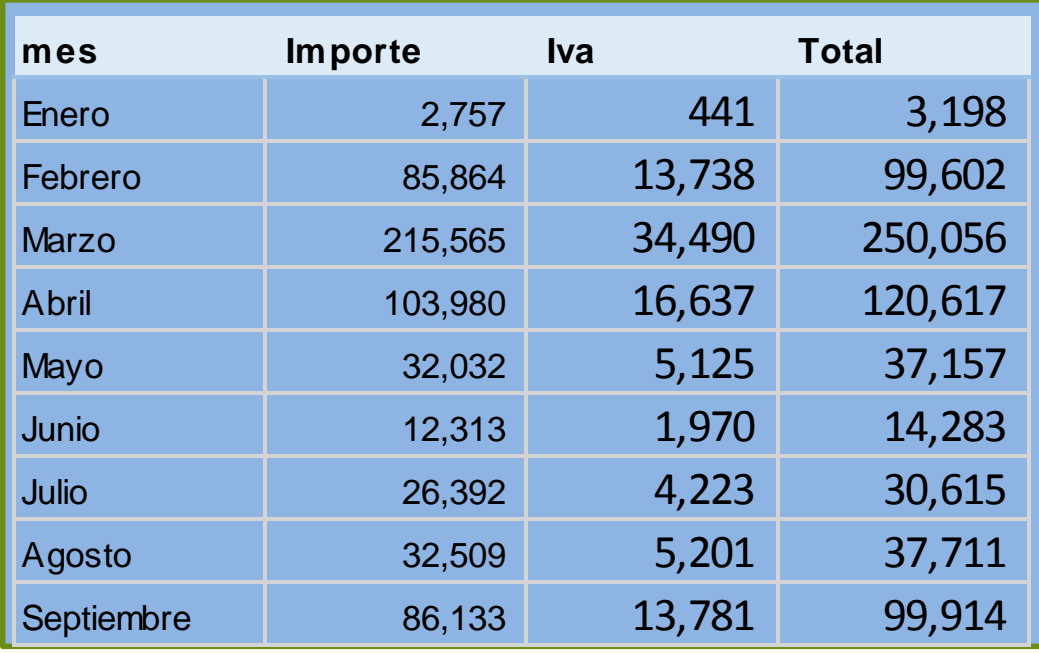

#### **Tablas dinámicas: Reportes cruzados**

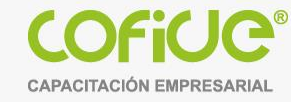

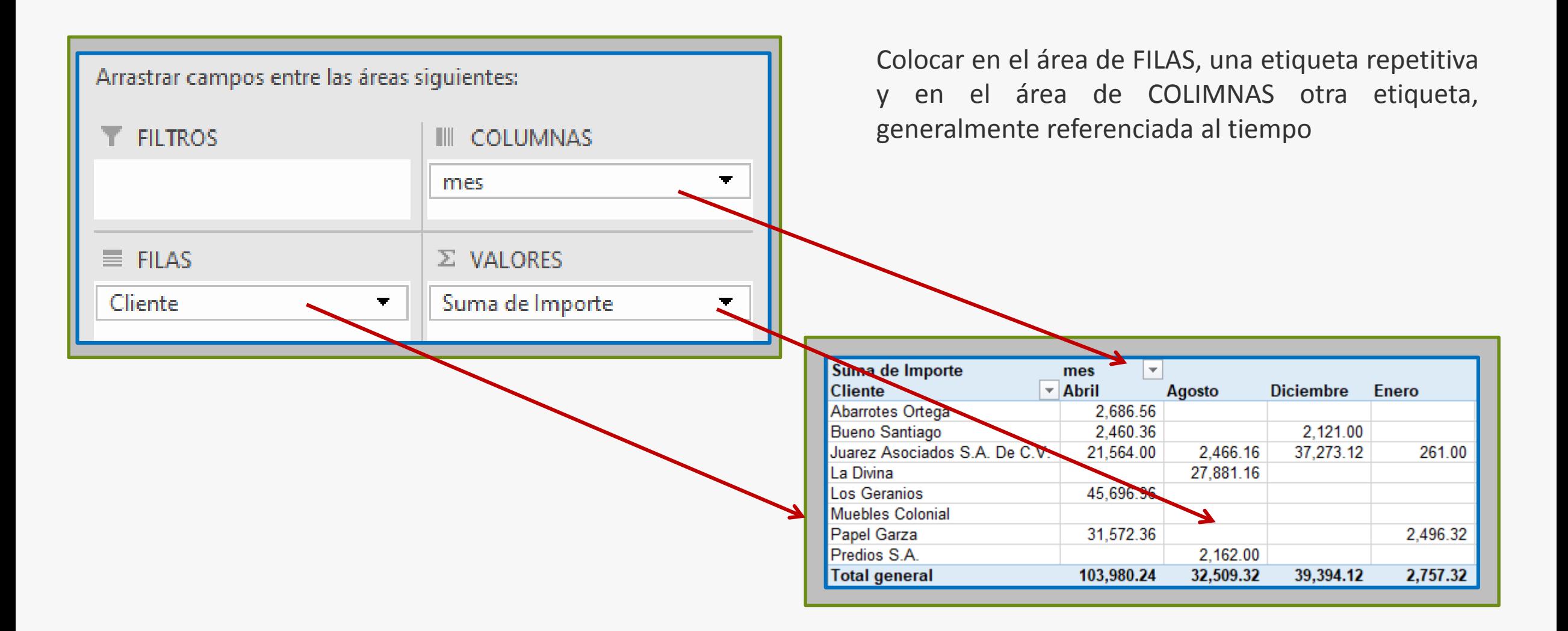

#### **Tablas dinámicas: Campos calculados directos**

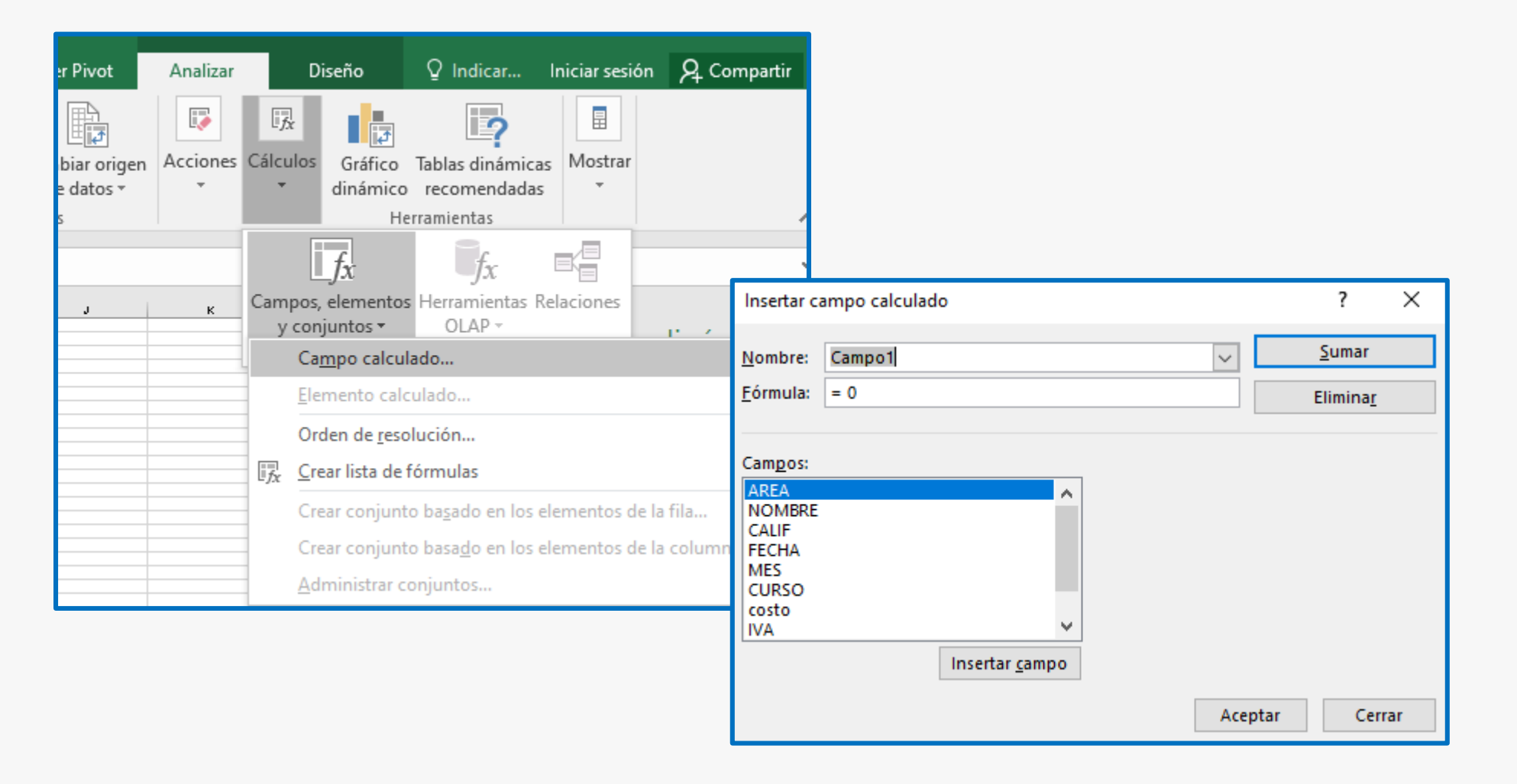

**CAPACITACIÓN EMPRESAR** 

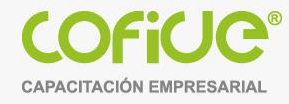

#### **Tablas dinámicas: Reportes escalonados**

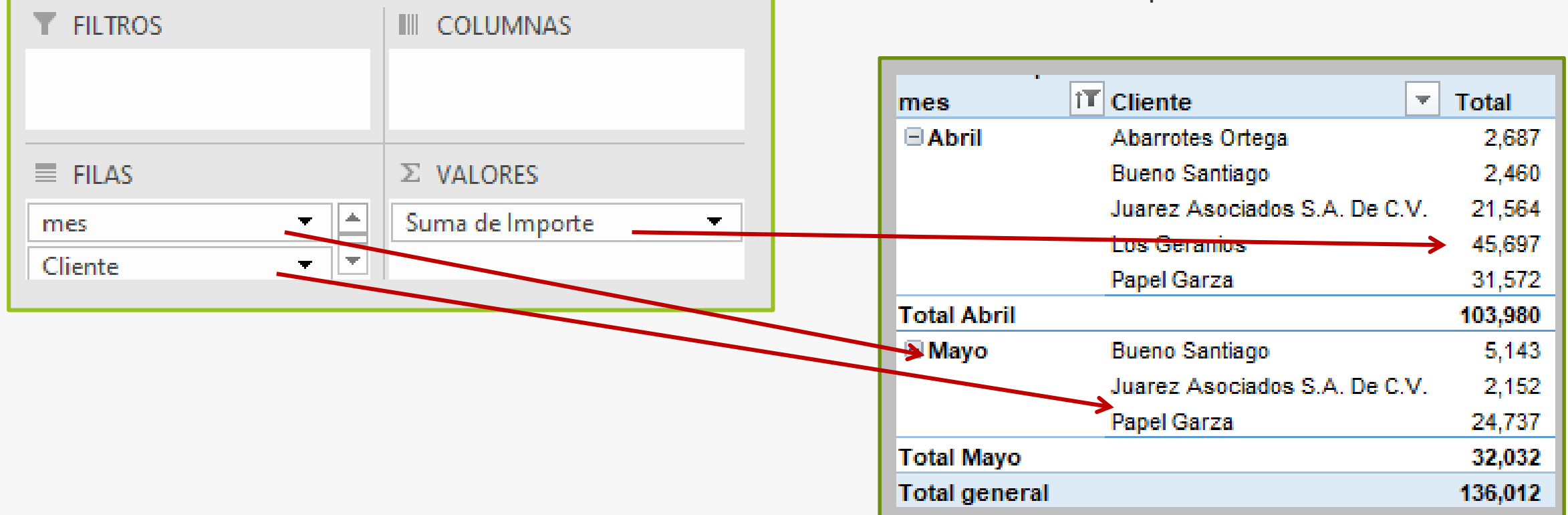

Colocar en el área de FILAS, una etiqueta repetitiva y en lugar de usar el área de COLIMNAS, coloque nuevamente otra etiqueta en el área de FILAS

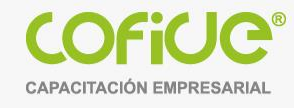

#### **Tablas dinámicas: Filtros y ordenamiento**

Se puede **filtrar** y **ordenar** la información que se encuentra dentro de una **tabla dinámica** utilizando los filtros que Excel coloca de manera predeterminada en el reporte como Etiquetas de columna y Etiquetas de fila.

Al seleccionar cualquier de las opciones del **filtro**, la información será resumida y solamente mostrará un subconjunto de los datos de la tabla dinámica.

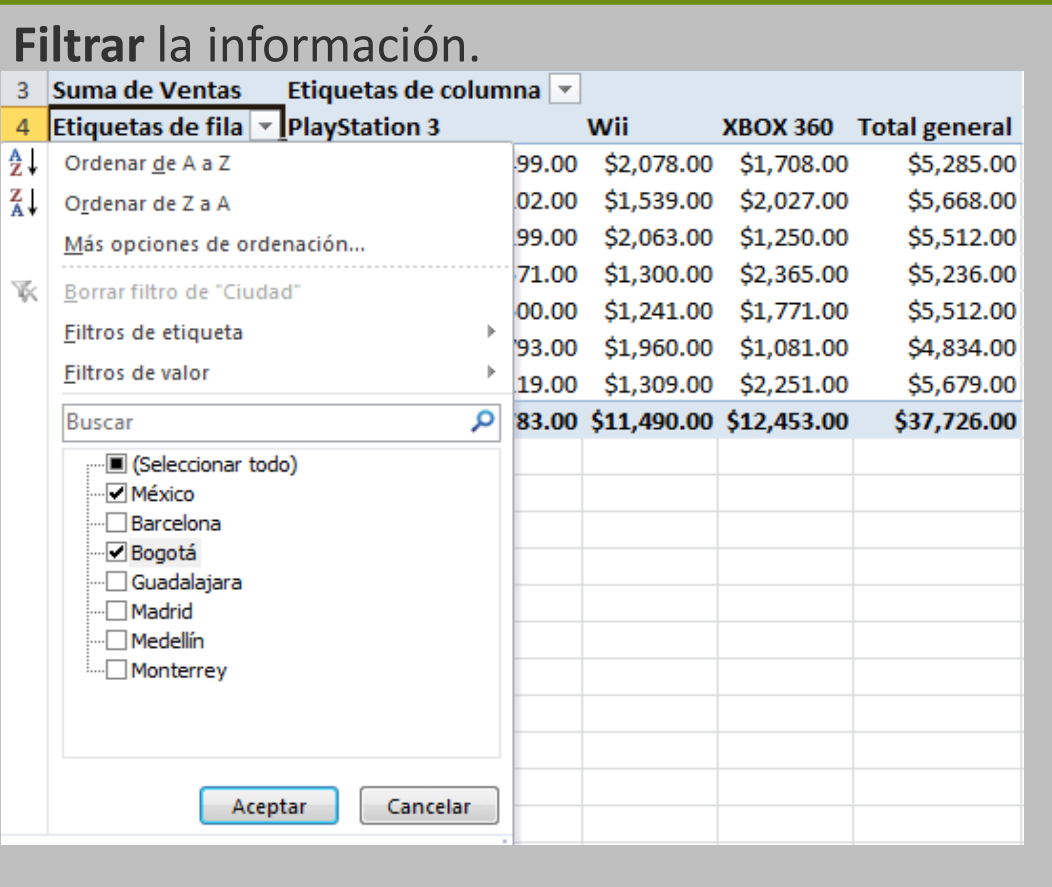

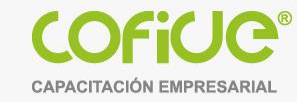

#### **Tablas dinámicas: RESUMEN**

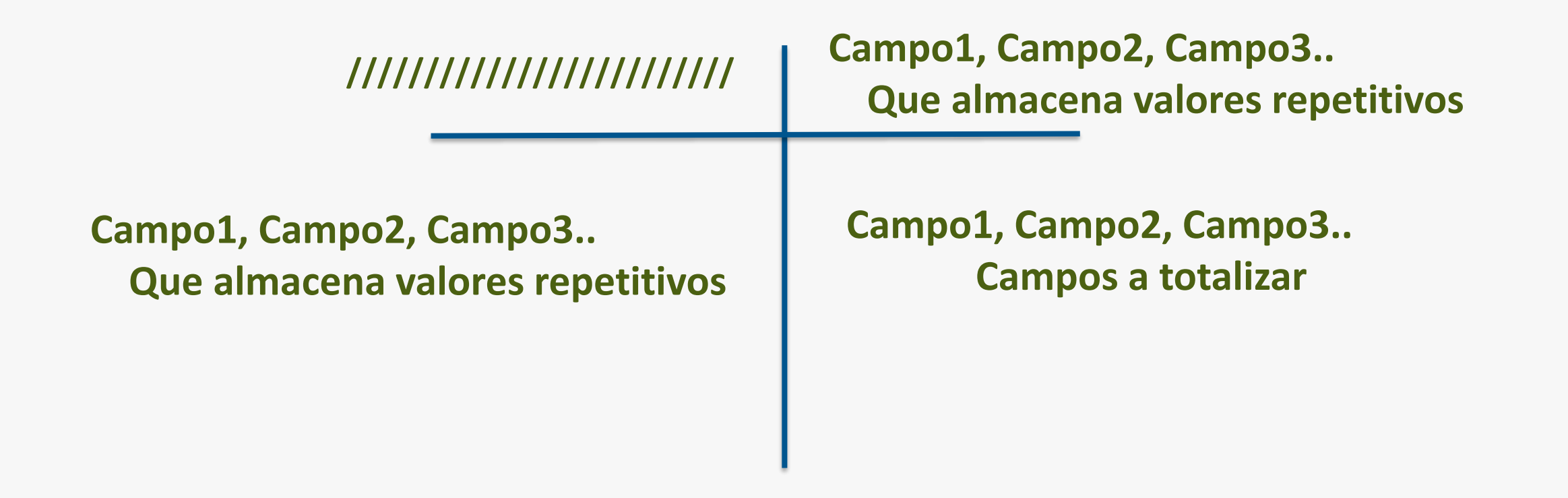

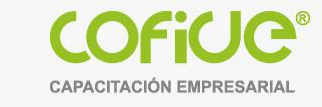

#### **Tablas dinámicas: Reportes Acumulativos**

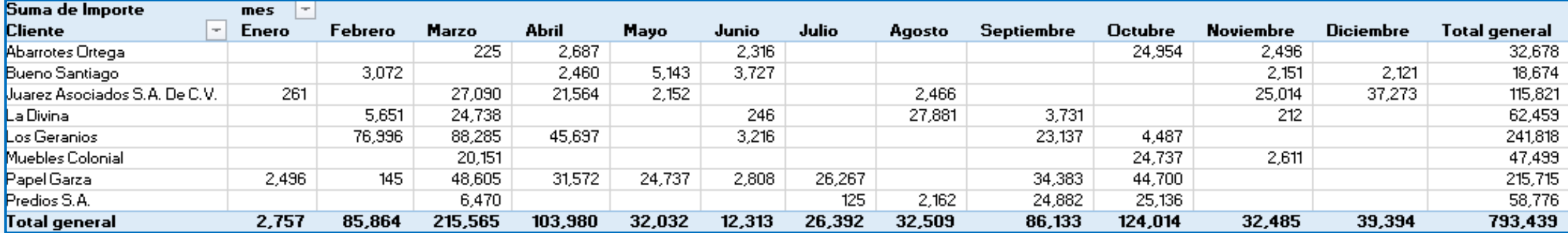

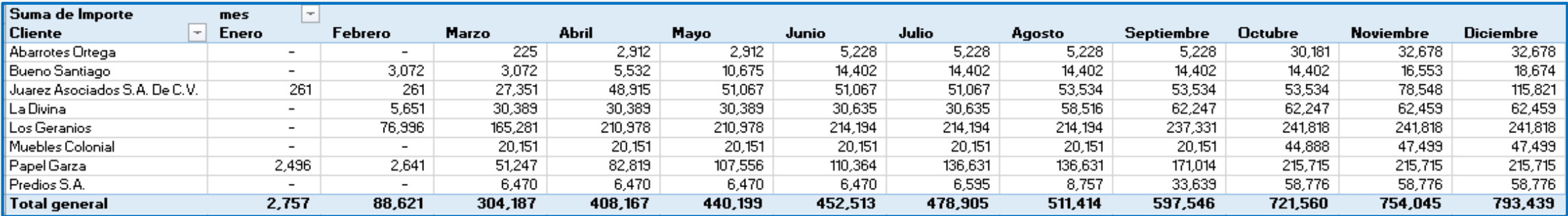

#### **Tablas dinámicas: Reportes Acumulativos**

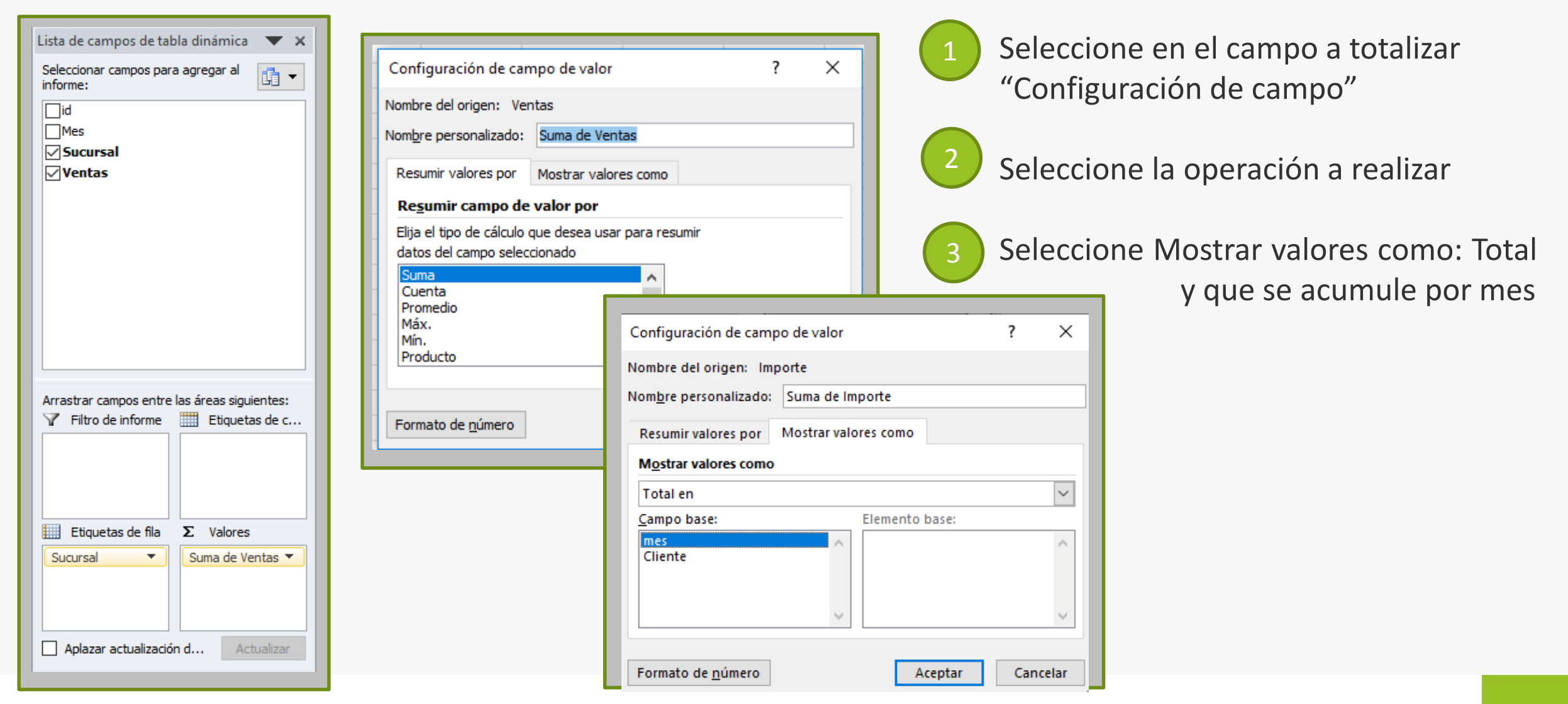

#### **Tablas dinámicas: Reportes Comparativos**

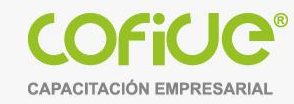

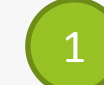

Seleccione en el campo a totalizar "Configuración de campo"

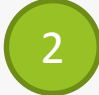

- Seleccione la operación a realizar
- 3

2. Seleccione Mostrar valores como: Diferencia del mes Anterior

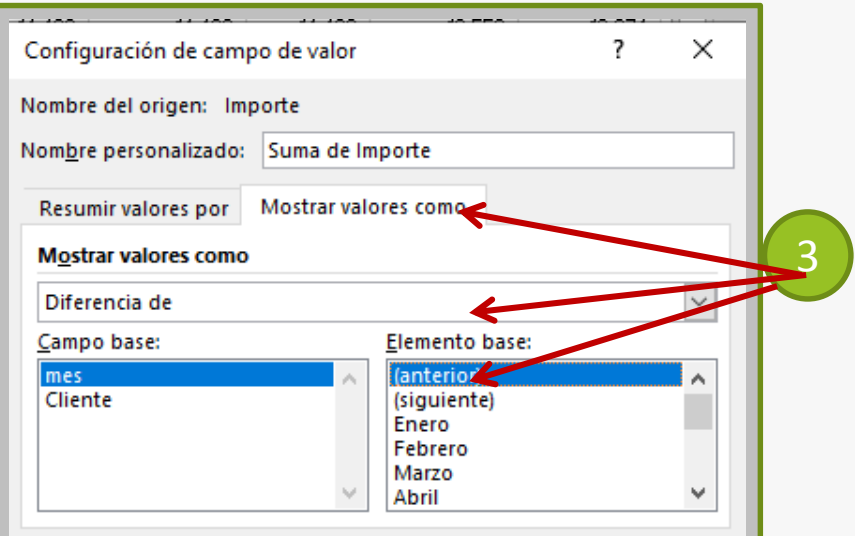

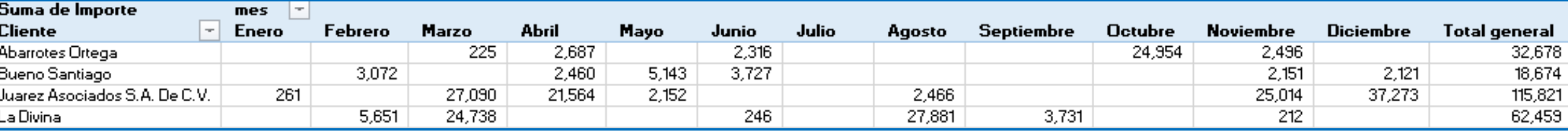

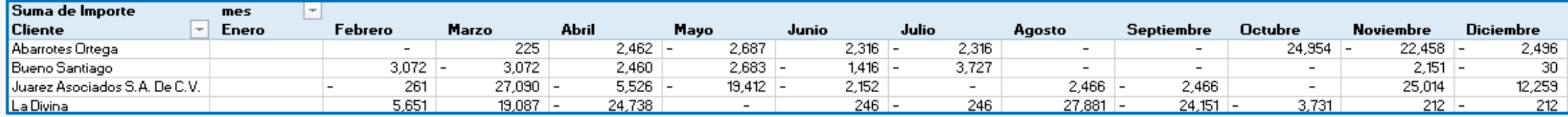

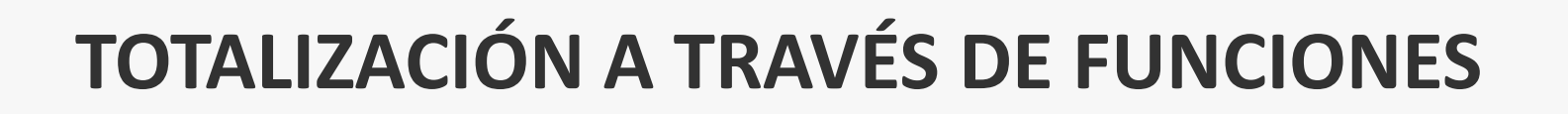

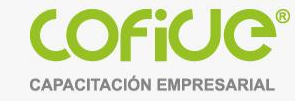

SUMAR.SI(rango;criterio;rango\_suma) ….. Sólo suma los valores en el "rango\_suma" de aquellos registros, cuyo campo en la columna rango, cumplen con el criterio **A B C D 1 2 id Mes Sucursal Ventas 3** 1 Ene Nte 5,873 **4** 2 Feb Centro 8,251 **5** 3 Feb Sur 11,905 **6** 4 Mzo Sur **2,884 7** 5 **Ene** Nte 9,546 **8** 6 Feb Centro 6,298 **9** 7 Feb Sur 8,002 **10** 8 Mzo Sur **6,891 11** 9 Ene Nte 2,573 **12** 10 Feb Centro 6,598 **13** 11 Feb Sur 5,995 SUMAR.SI(B5:B25,"Mzo",D5:D25) Si en la columna B (amarilla), se encuentra la palabra "Mzo" Se suma el valor de la columna D (verde)

Resultado: 32,100

**14** 12 Mzo Sur **2,297**

**15** 13 Ene Nte 10,118 **16** 14 Feb Centro 9,363

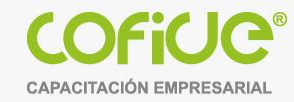

## **USO DE TABLAS DINAMICAS PARA ELABORACIÓN Y PRESENTACIÓN DE REPORTES EN EXCEL**

**Ing. Rodolfo Glez [hugorglez@hotmail.com](mailto:hugorglez@hotmail.com) Cel/WhatsApp: 55 54 76 45 35**

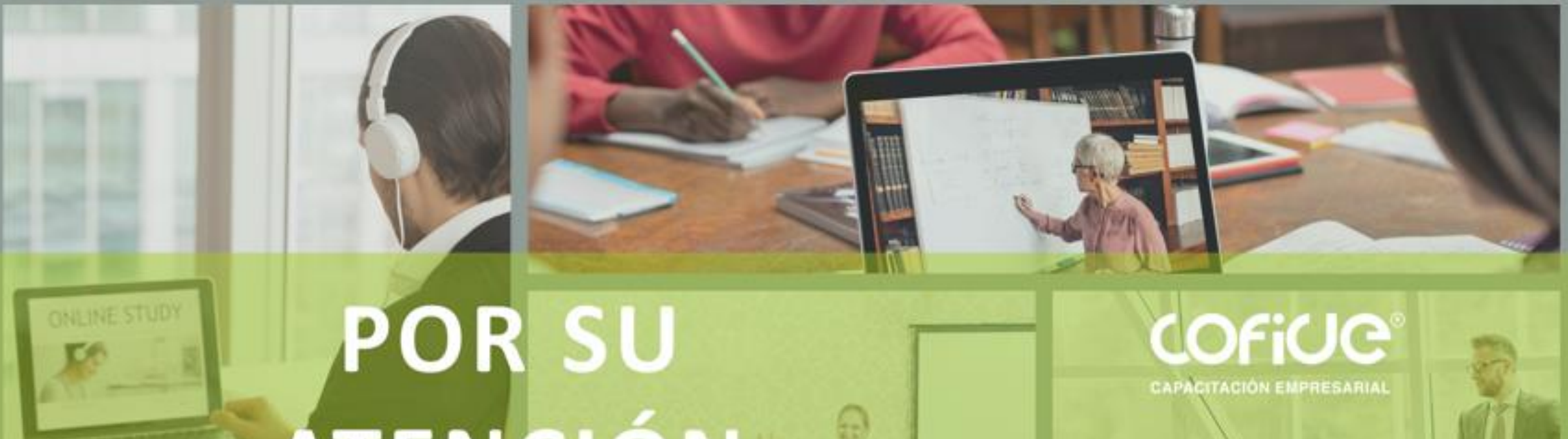

# ATENCIÓN **İGRACIAS!**

# CONTÁCTANOS

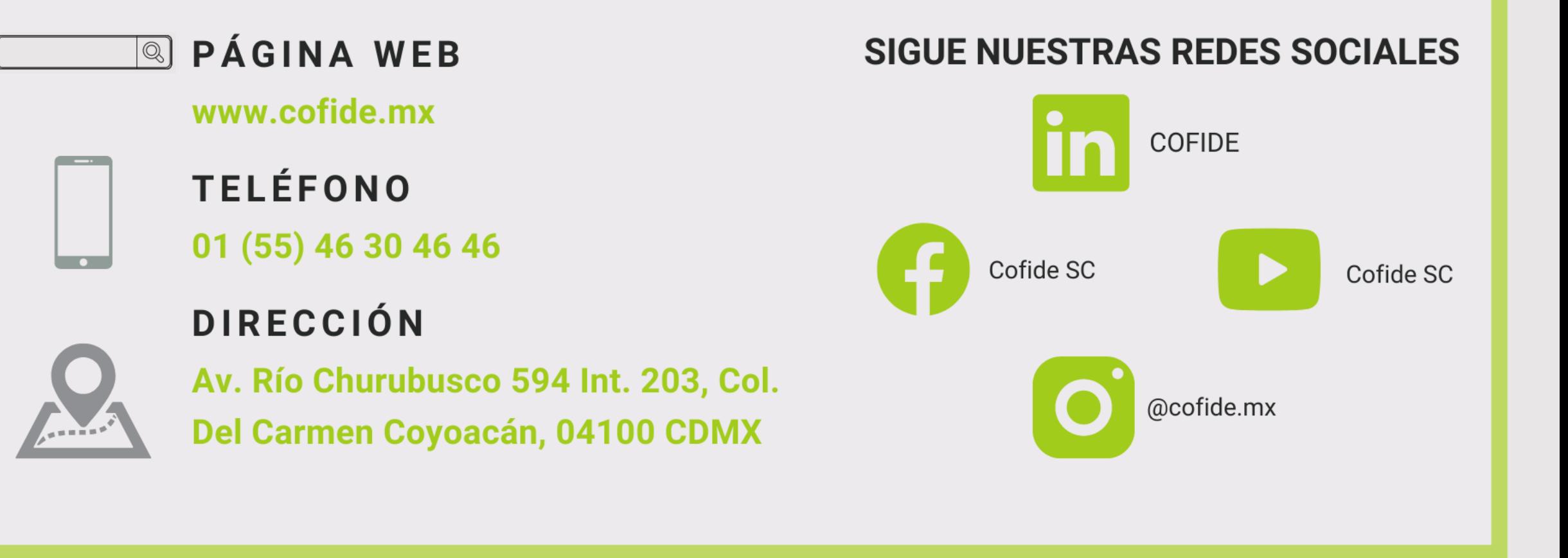